# **Configuration de NX NoMachine**

- Site Public -

Date de mise en ligne : mardi 25 mars 2014

**Copyright © Site du Centre de Calcul de l'Université de Bourgogne - Tous**

**droits réservés**

### Sommaire

- NOUVEAU : connexion depuis un simple navigateur web
- 1. Configuration de NX sur Linux, Windows et Mac
- 2. Annexes
- 2.1 Applications 3D Cartes GPU
- 2.2 Connecter un disque ou une clé USB
- [2.3 Problème de arobase @ avec NX 4](https://haydn2005.u-bourgogne.fr/dnum-ccub/spip.php?page=article_pdf&id_article=961#outil_sommaire_1)
- [2.4 Problè](https://haydn2005.u-bourgogne.fr/dnum-ccub/spip.php?page=article_pdf&id_article=961#outil_sommaire_2)me de configuration de clavier Mac
- 2.5. Procédure pour récupérer le [mapping](https://haydn2005.u-bourgogne.fr/dnum-ccub/spip.php?page=article_pdf&id_article=961#outil_sommaire_4) de son clavier

Cette documentation présente la configuration d'une connexion au machines du centre avec le programme NX.

Le logiciel est disponible sur cette page pour Windows, Mac et Linux :

r Télécharger NoMachine Entreprise Client

# **[NOUVEAU : connexio](https://www.nomachine.com/download-enterprise#NoMachine-Enterprise-Client)n depuis un simple navigateur web**

Connecter vous sur le site https://nx-ccub.u-bourgogne.fr à l'aide d'un navigateur web récent et renseigner vos identifiants du centre de calcul.

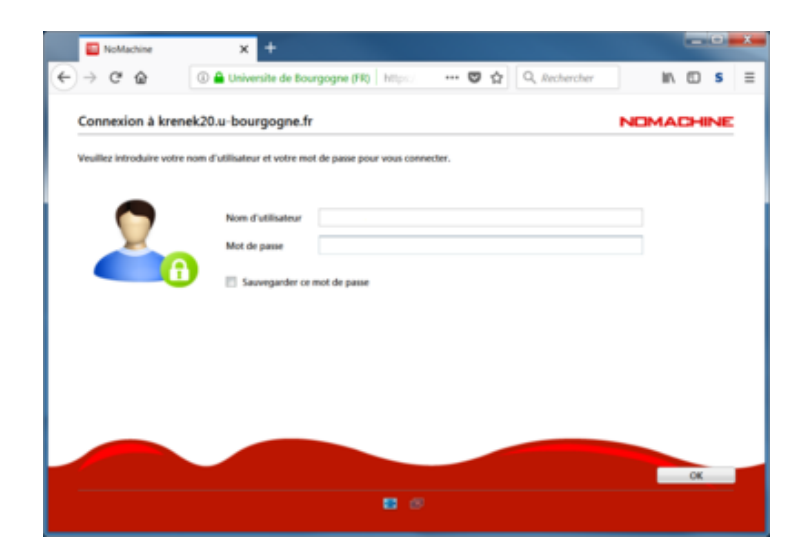

Pour changer la résolution :

- une fois connecté, afficher le menu (glisser la souris en haut à droite de l'écran ou cliquer sur l'icône à côté de Þ l'horloge), puis cliquer sur l'icône avec un écran et un engrenage
- ٠ modifier la résolution
- Þ cliquer sur l'icône "Plein écran"
- cliquer sur l'icône "Adapter à la fenêtre"
- Þ cliquer sur Terminé

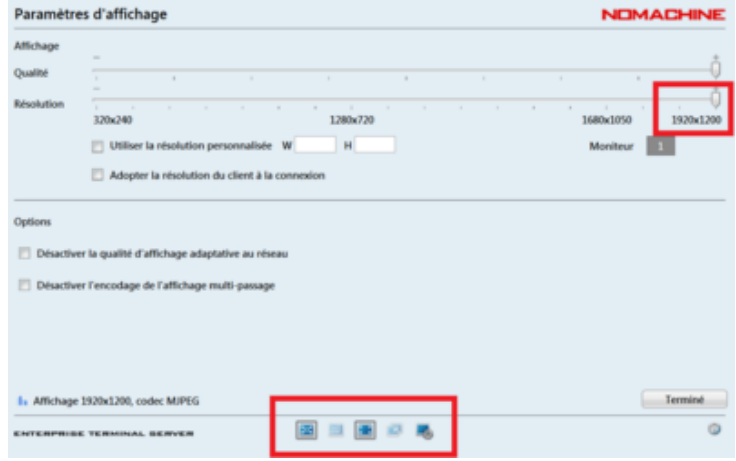

## **1. Configuration de NX sur Linux, Windows et Mac**

Après avoir installé un client NX de NoMachine, vous pouvez utiliser un fichier pré configuré pour vous connecter, ou configurer vous même votre connexion.

#### Þ  **utiliser un fichier pré configuré :**

•

•

- **télécharger** l'archive zip suivante : **configuration-NX-NoMachine.zip**
- • **décompresser** l'archive **configuration-NX-NoMachine.zip**
- placer le dossier "**NoMachine**" obtenu dans votre dossier "**Mes Documents**"
- • **lancer le client NX** via le raccourci [du bureau ou du menu démarrer](https://haydn2005.u-bourgogne.fr/dnum-ccub/IMG/zip/configuration-NX-NoMachine.zip), puis cliquer sur connexion **NX-CCUB**.
- • **ou cliquer directement sur le fichier NX-CCUB.nxs** pour lancer la connexion
- puis renseigner son login et mot de passe et se connecter

#### Þ  **ou configurer vous même la connexion :**

- lancer le client NoMachine
- cliquer sur "**New connection**"
- puis sélectionner le protocole "**NX**"
- puis renseigner **nx-ccub.u-bourgogne.fr** dans le champ "**Host**"
- laisser le **port 4000** et **décocher** la case "**Use UDP communication for multimedia data**" ( **Remarque** : afin d'utiliser le port 4000 en **WIFI avec eduroam**, il faut s'être authentifié avec un compte **login@u-bourgogne.fr**. Dans le cas contraire utiliser **le port 22 SSH** ).
- puis choisir "**Password**" pour l'authentification
- puis choisir "**Don't use a proxy**"
- puis nommer la connexion, par exemple **NX-CCUB**
- lancer la connexion
- puis renseigner son nom d'utilisateur sur le cluster du CCUB et son mot de passe
- puis "**New desktop or virtual session**"
- puis cocher "**Save this setting in the connection file**"
- et lancer la session avec "**Create a new virtual desktop**"

## **2. Annexes**

### **â€f 2.1 Applications 3D - Cartes GPU**

Une fois connecté sur une machine krenek du centre de calcul, on peut utiliser VirtualGL pour exécuter une application 3D.

Les cartes GPU qui servent aux traitements graphiques 3D sont connectées à des machines spéciales de type batch, c'est pourquoi elles sont accessibles à travers le gestionnaire de batch SGE. **Pour utiliser les cartes GPU il faut utiliser le script 3dsub**, qui fonctionne comme un qsub en interactif.

- ouvrir un terminal (konsole, xterm, etc.)
- taper la commande 3dsub suivi du nom de l'application que vous voulez exécuter
	- par exemple : 3dsub abaqus cae
	- ou par exemple : 3dsub vmd

### **2.2 Connecter un disque ou une clé USB**

avec le nouveau NX, il est maintenant possible de Connecter un disque de son ordinateur (clé USB) sur les machine du cluster avec NX

### **2.3 Problème de arobase @ avec NX 4**

Rq : sous Windows, la combinaison de touche Ctrl + Alt est équivalente à la touche AltGr.

Il se peut que la touche @ soit interprétée par NX comme un raccourci pour ouvrir le menu NX. Pour désactiver cette fonction :

• placer la souris dans le coin en haut à gauche de l'écran ou de la fenêtre NX. Dès que l'écran se "corne", cliquer avec la souris.

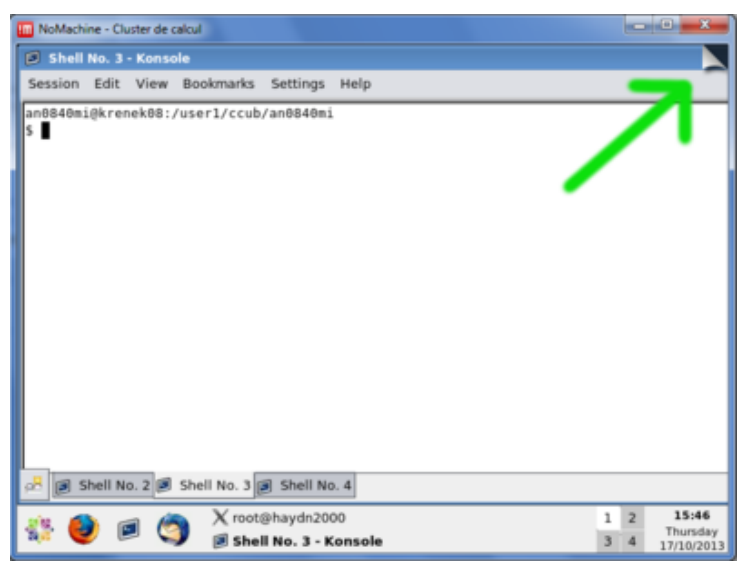

• aller dans "Input"

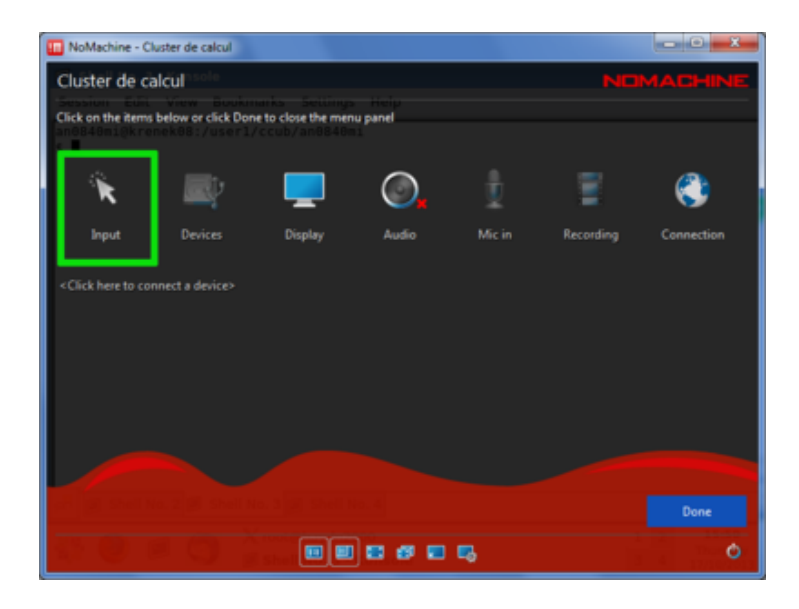

• décocher la case "Use hot-key for menu access"

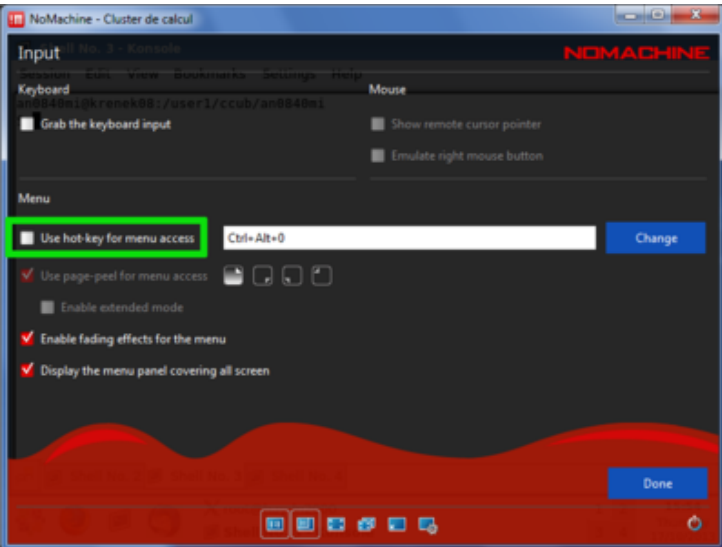

#### **2.4 Problème de configuration de clavier Mac**

Si le clavier de votre Mac est mal identifié par NX :

- ouvrir le **menu KDE** en bas à gauche
- cliquer sur **Paramètres**
- cliquer sur **clavier**
	- Une nouvelle fenêtre s'ouvre
	- dans la l'onglet **Disposition**, choisir par exemple**Macbook/Macbook Pro**
- cliquer sur **Fermer**

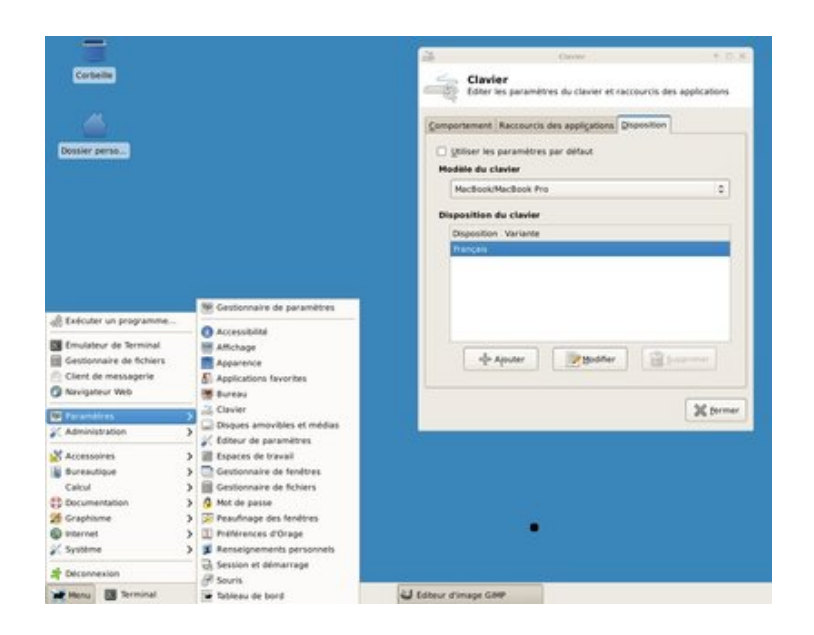

Si cette solution ne fonctionne pas, vous pouvez ajouter la ligne suivante dans le fichier **.profile** et **.kshrc** de votre répertoire personnel sur le cluster :

```
 setxkbmap -layout fr -model macintosh
```
Il faut ensuite se déconnecter et se reconnecter.

## **2.5. Procédure pour récupérer le mapping de son clavier**

Pour ceux qui rencontrent un dysfonctionnement du clavier en utilisant Nomachine (NX) depuis linux (ubuntu) (par exemple, les touches fléchées et la touche Alt Gr qui ne fonctionneraient pas par défaut) cela provient d'un mapping différent entre le clavier physique de votre pc et le clavier du serveur distant. Pour contourner le problème voici la démarche à suivre :

recupérer le mapping de son pc dans un fichier "moniviapping", pour cela taper dans un terminal sur

xmodmap -pke monMapping

- Placer le fichier "monMapping" dans votre HOME directory au CCuB
- Se connecter au CCuB via Nomachine (NX)
- Lancer les commandes suivante via un terminal (applications  $-\hat{A}$ » system  $-\hat{A}$ » terminal)

cd

### xmodmap MonMapping

• si aucune erreur n'apparait alors le mapping est bien changé sinon la procédure est annulée et vous obtenez la liste de toutes les lignes de "monMapping" où se produisent des erreurs (typiquement pour la plupart touches multimedia de votre clavier). Dans ce cas ouvrez le fichier "monMapping" avec un éditeur de texte et supprimez à la main toutes les lignes qui posent problème et relancer la commande précédente

Ce nouveau mapping ne sera effectif que pour la session NX courante, à la prochaine connexion il faudra recommencer la manipulation 4)

Pour palier à ce problème vous pouvez créer ce shell sur le bureau (clic droit -» nouveau fichier texte)

#### #!/bin/sh

cd #chemin du dossier contenant monMapping

#### xmodmap monMapping

et le rendre exécutable : "clic droit -» properties -» onglet "permission" -» cocher is executable" ou chmod 700 nom\_de\_executable

Ainsi à chaque nouvelle connexion vous n'aurez qu'à double cliquer sur ce fichier pour changer le mapping de votre clavier